## 特定健診の予約変更・キャンセル手順(インターネット)

❶予約完了メールに記載されている URL にアクセスしてください。

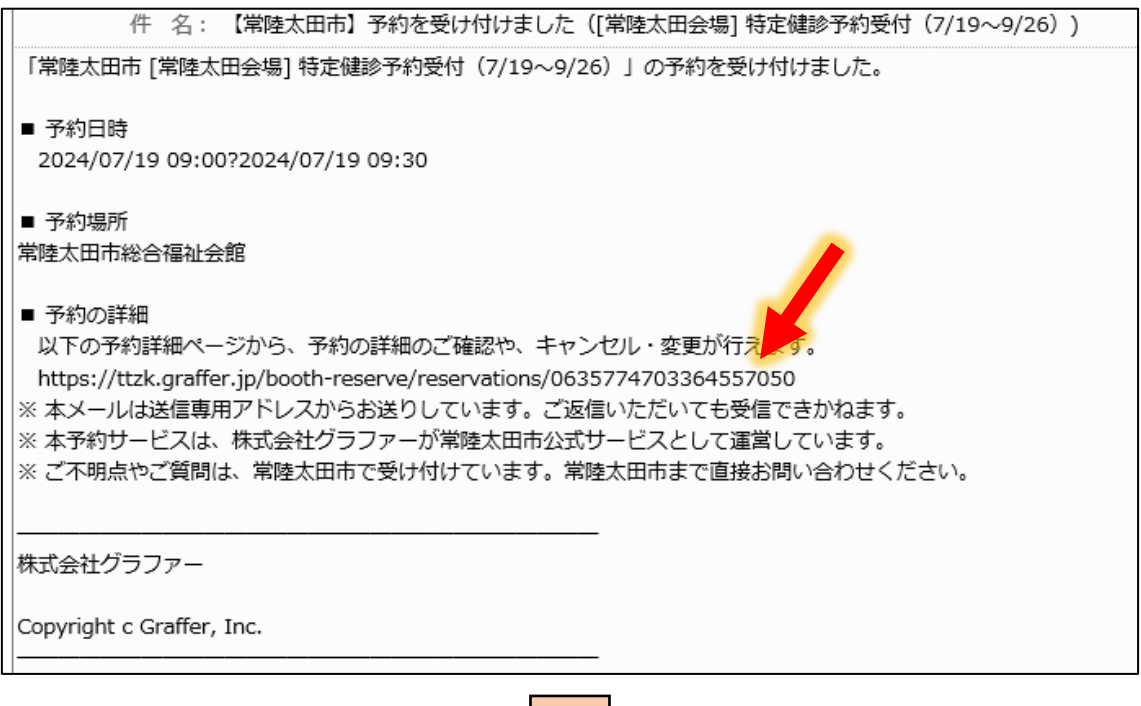

ママ

❷予約を変更する場合は、「変更する」を選択してください。

予約をキャンセルする場合は、「キャンセルする」を選択してください。

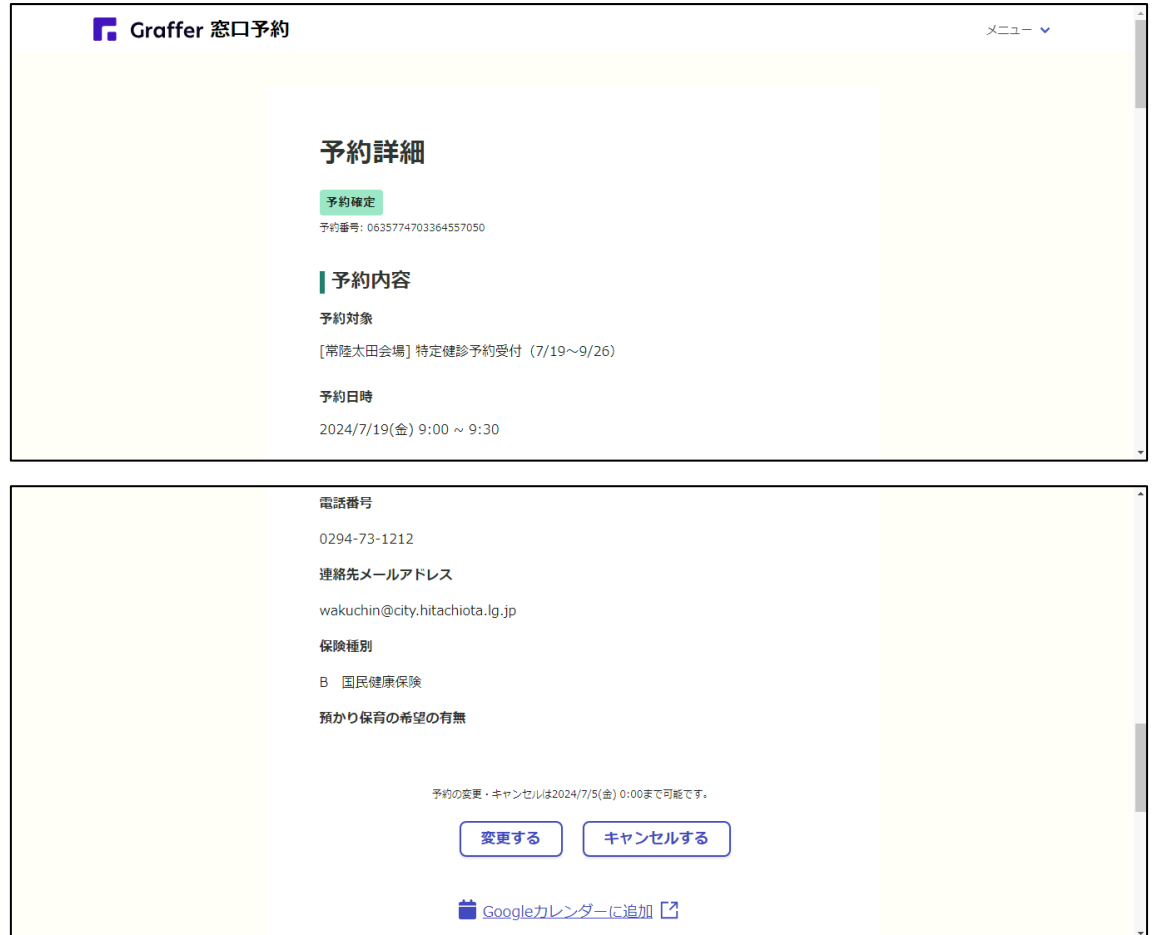

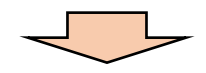

(変更の場合) ※キャンセルの場合は 8 ページへ

❸入力内容を変更する場合は、入力内容を修正し、「確認に進む」を選択してください。 予約日時を変更する場合は、「日時選択画面に戻る」を選択してください。日時を再度選 択し、「確認に進む」を選択してください。

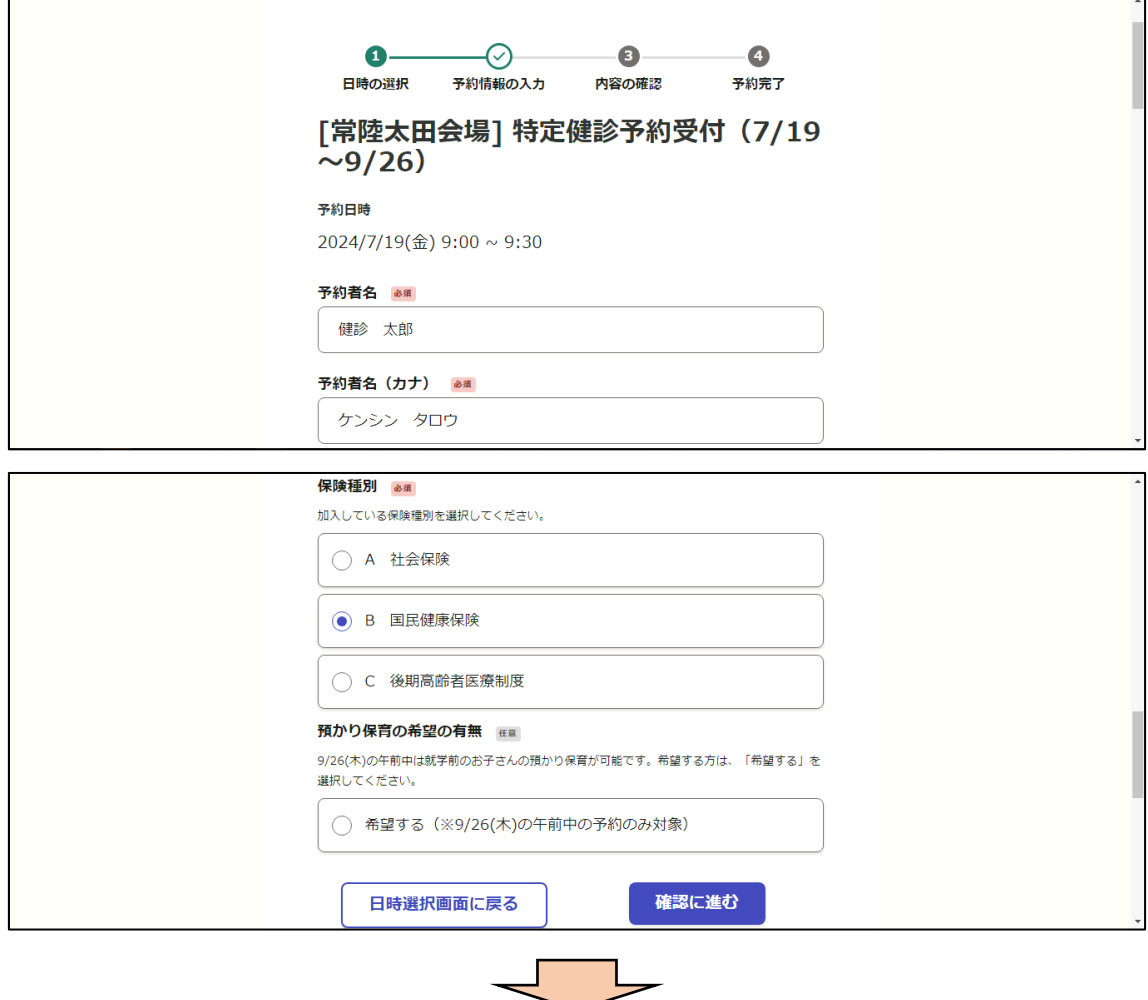

❹変更後の予約内容を確認し、「予約を変更する」を選択してください。また、入力したメ ールアドレスに予約変更メールが送信されますので、ご確認ください。

 $\blacksquare$ 

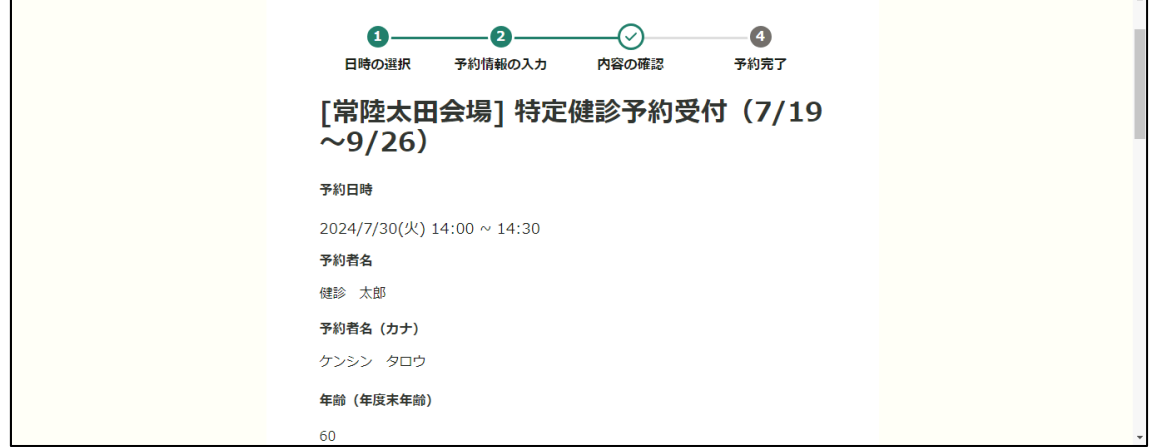

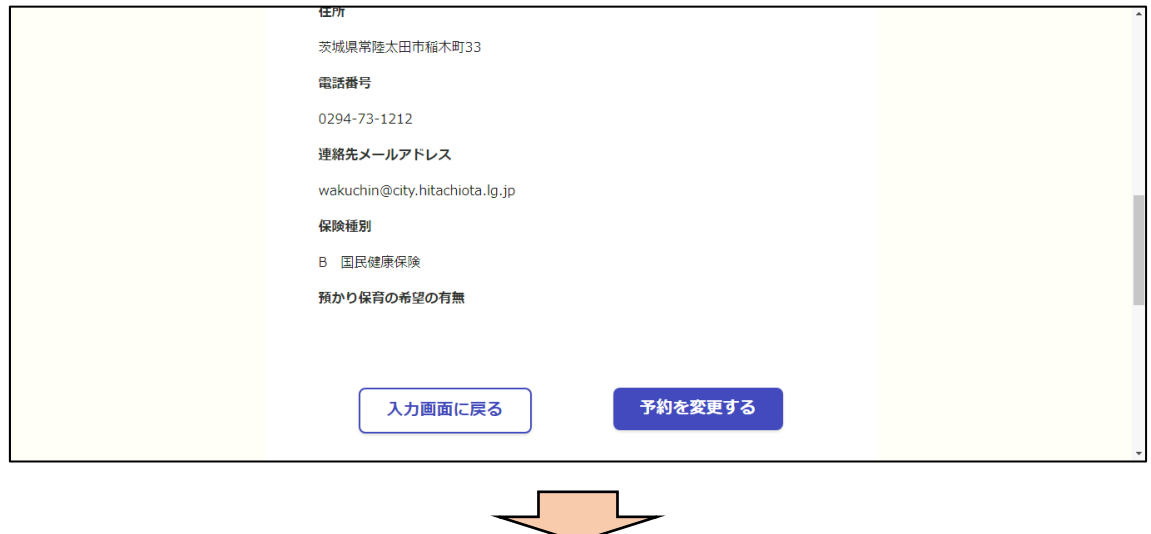

(キャンセルの場合) ※変更の場合は 6 ページへ

❺再度確認のポップアップが表示されますので、「キャンセルする」を選択してください。

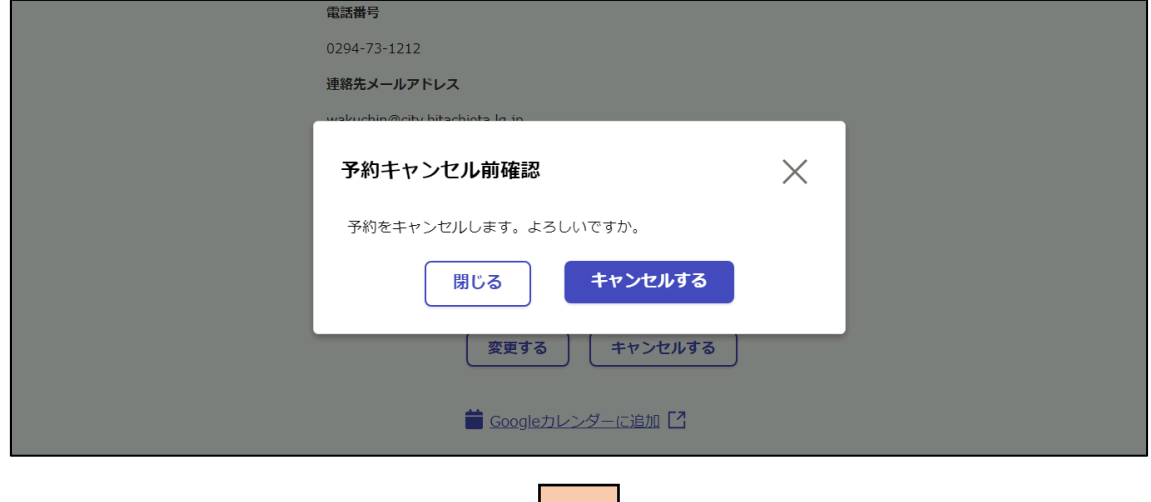

ᄂ

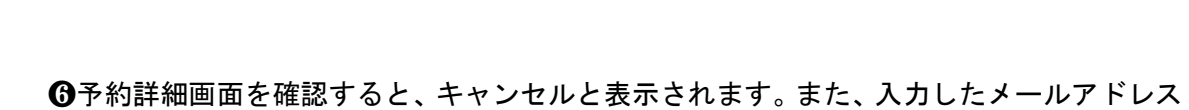

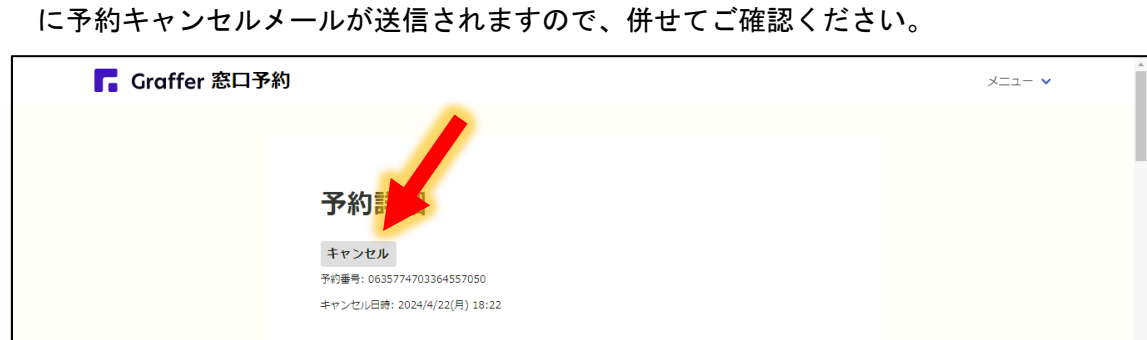

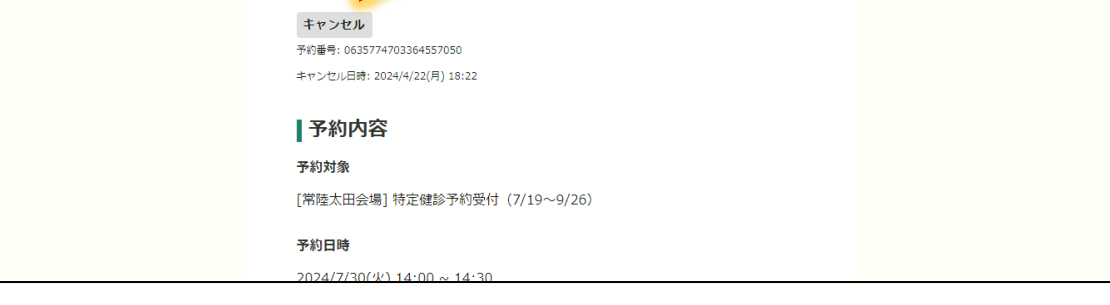